## QUICK START GUIDE FOR THE PROCTORED EXAMS PORTAL

## REVIEW AND UPDATE EXAM DETAILS

- 1. Manage. Click to open the drop-down list.
	- a. To edit exam details, select "Edit/Upload Files." A window with existing exam details will open.
	- b. To add an exam, select "Clone" then edit the Exam Name and details, as necessary.
	- c. To remove an exam, select "Delete" (in red).
- 2. Exam Name. Review and edit, as necessary.
- 3. Exam Section. Will be pre-populated. However, if you have multiple sections in one ICON site, indicate the section or section(s) with which you want to associate the exam.
- 4. Audience. "All Students" indicates the exam is intended for the whole class. "Individual" exams (e.g., make-up exams) can be added or cloned as needed once the semester is underway.
- 5. Exam Medium. Select "Paper" or "ICON" from the drop-down menu.
- 6. Delivery Method. Select one of these three options:
	- a. "Iowa City Test Center or Virtual Proctor" allows students to choose how they complete exams.
	- b. "Virtual Proctor only" requires all students to use Honorlock.
	- c. "Iowa City Test Center or Virtual Proctor by Permission" allows you to designate who may use Honorlock.
- 7. Window Start. Click in the box for a pop-up calendar to appear. Choose a start date, then select the earliest time you want to allow students to begin the exam and click on "Ok."
- 8. Window End. Click in the box for a pop-up calendar to appear. Choose an end date, then select the latest time you want students to finish the exam and click on "Ok."
- 9. Duration. Verify the amount of time allowed for students to complete the exam without accommodations. (Accommodations are assigned later on an individual basis.)
- 10. Exam Source. Select one of these three options from the drop-down menu:
	- a. If you create a new exam, select "New" and upload the new exam file in the "Exam File" field.
	- b. If you use a previous exam without changes, select "Copy No Changes" and indicate which semester to copy the exam from in the "Notes for Administrators" field.
	- c. If you plan to make changes to an existing exam, select "Reuse with Revisions" and indicate which course and semester to copy the exam from in the "Notes for Administrators" field.
- 11. Materials Allowed. Verify these are correct and make any necessary updates.
- 12. Submit. Scroll to the bottom of the window and click on the blue Submit button.

Need help? Contact: doe-exams@uiowa.edu

Last update March 2023

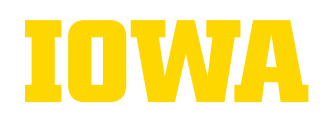